Z1 TOA

9000M2系列功率放大器

使用说明书

# 编程软件(适用于Ver.2.00以上的版本)

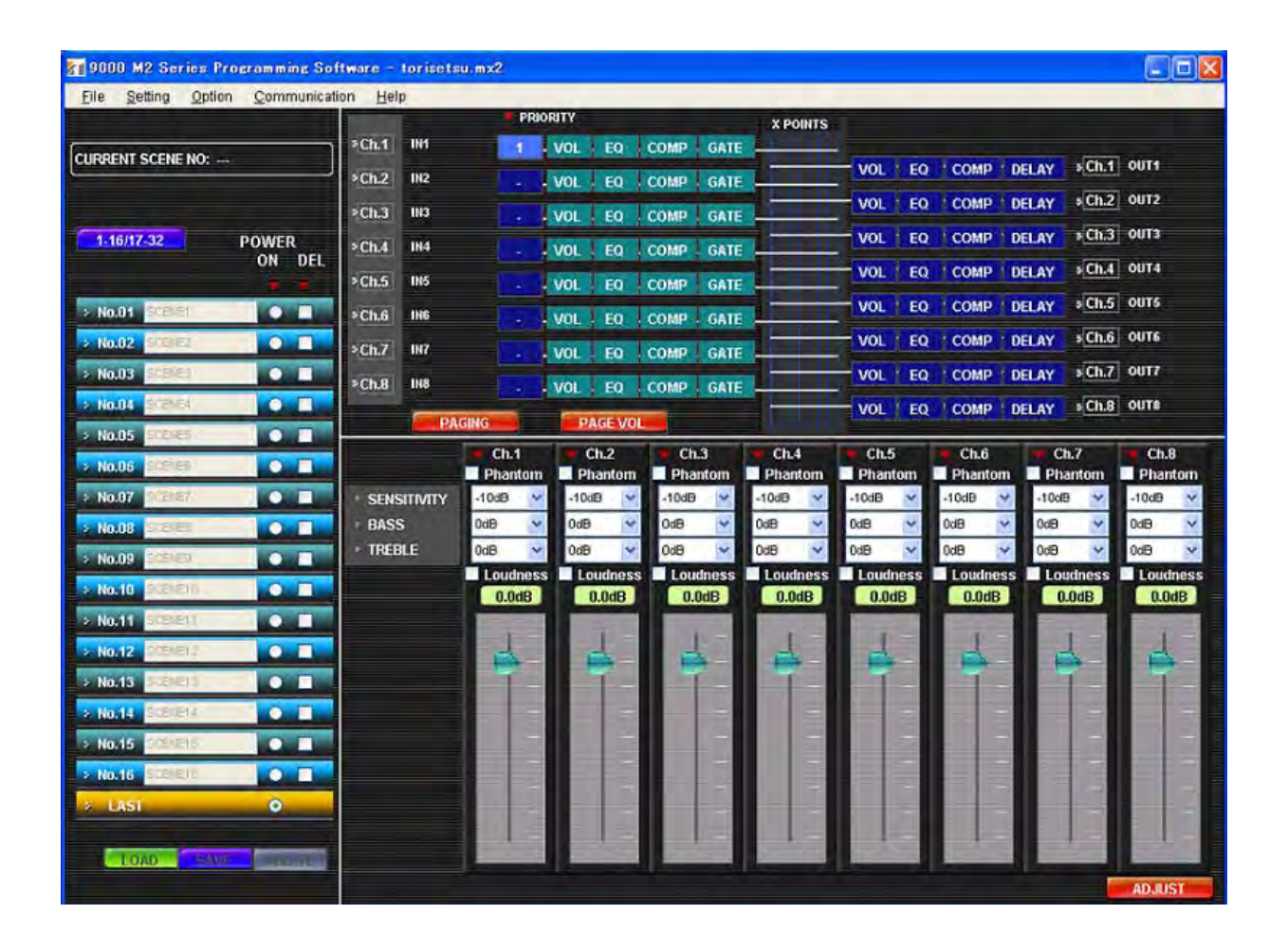

# **TOA Corporation**

# 目 录

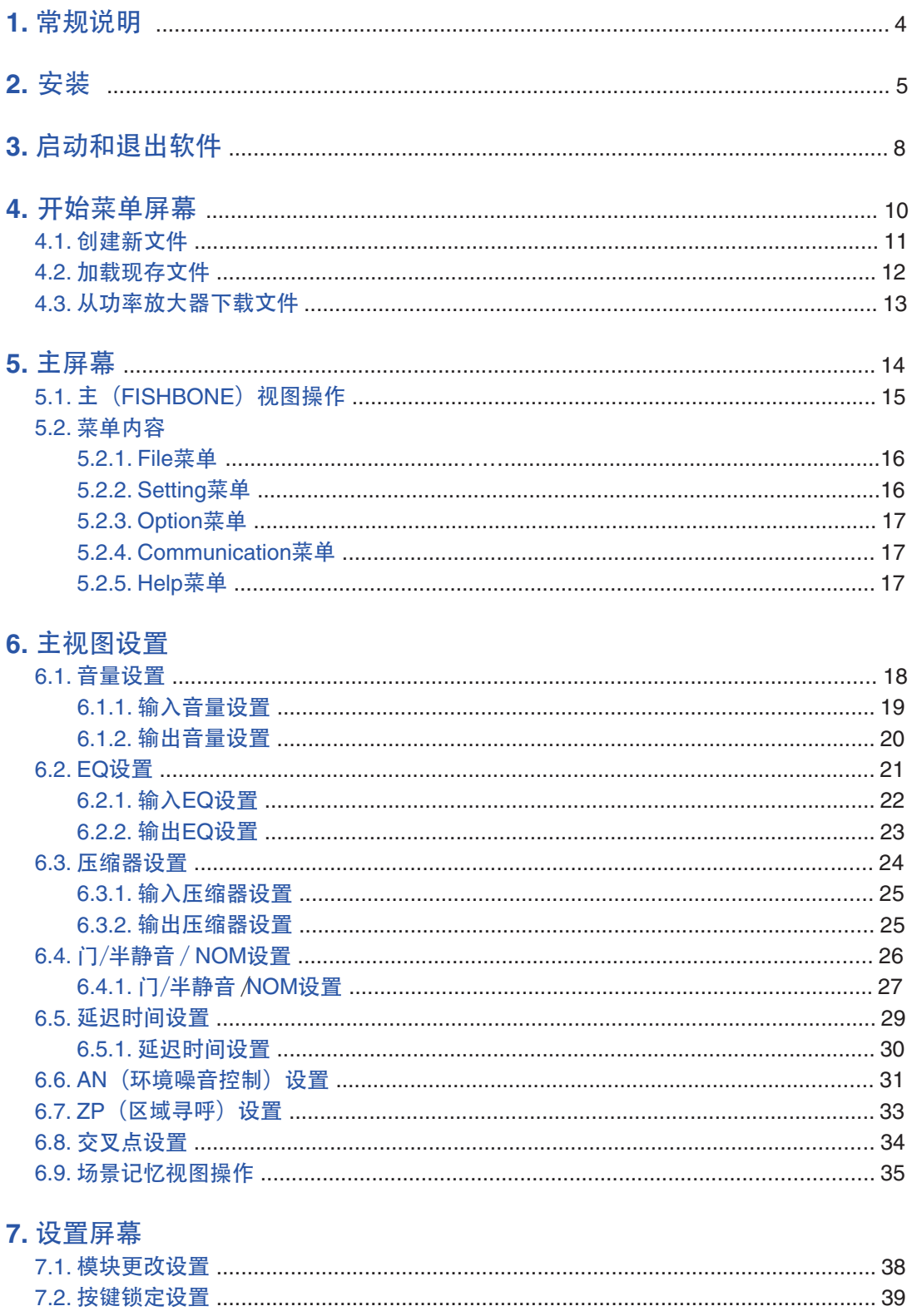

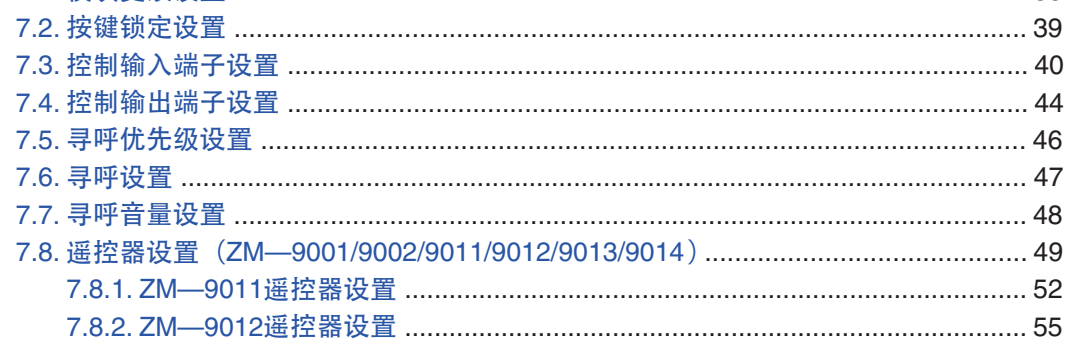

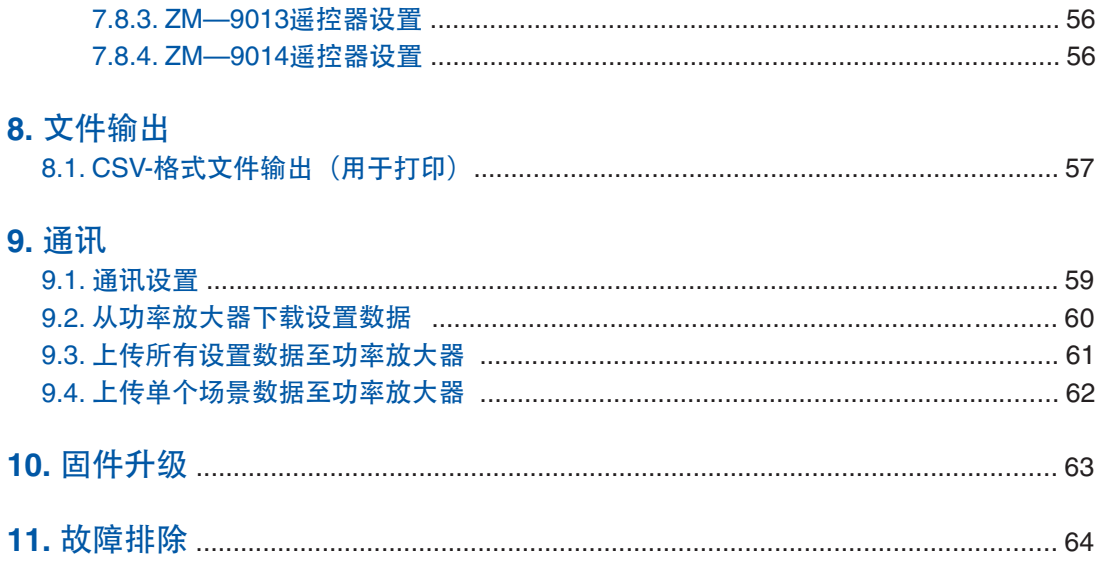

# <span id="page-3-0"></span>**1.** 常规说明

9000M2系列编程软件的设计旨在设置9000M2系列功率放大器的所有功能。通过手动操作功率放大器前面板的 按钮,轻松在PC上执行,从而完成设置。使用此款编程软件,设置和操作数据可写入9000M2系列功率放大器 或从中读取。操作数据也可作为CSV文件输出,并使用Excel打印。操作数据的扩展名是"mx2"。 软件在Microsoft Windows XP或Windows Vista或Windows 7操作系统上运行。 建议PC的色调设置为16位或更大,并且分辨率至少设置为XGA (1024 x 768) 。

注

- 本使用说明书适用于9000M2功率放大器的固件Ver.2.00以上的版本以。 本使用说明书中介绍的部分功能在Ver.2.00之前的旧版本中不运行。
- 在使用Windows7或Windows Vista的情况下,请在属性窗口内将文本大小设置为100%。 如使用其他设置,则可能无法正确显示屏幕上的文本信息。

\*Windows是Microsoft Corporation的商标。

## <span id="page-4-0"></span>**2.** 安装

开始安装软件之前,确保退出所有当前运行的应用程序。按照以下步骤进行安装。

步骤**1.** 在随附的CD-ROM光盘中,打开软件文件夹中的"ProgrammingSoftware"文件夹,然后双击 "Setup9000M2.msi"文件。

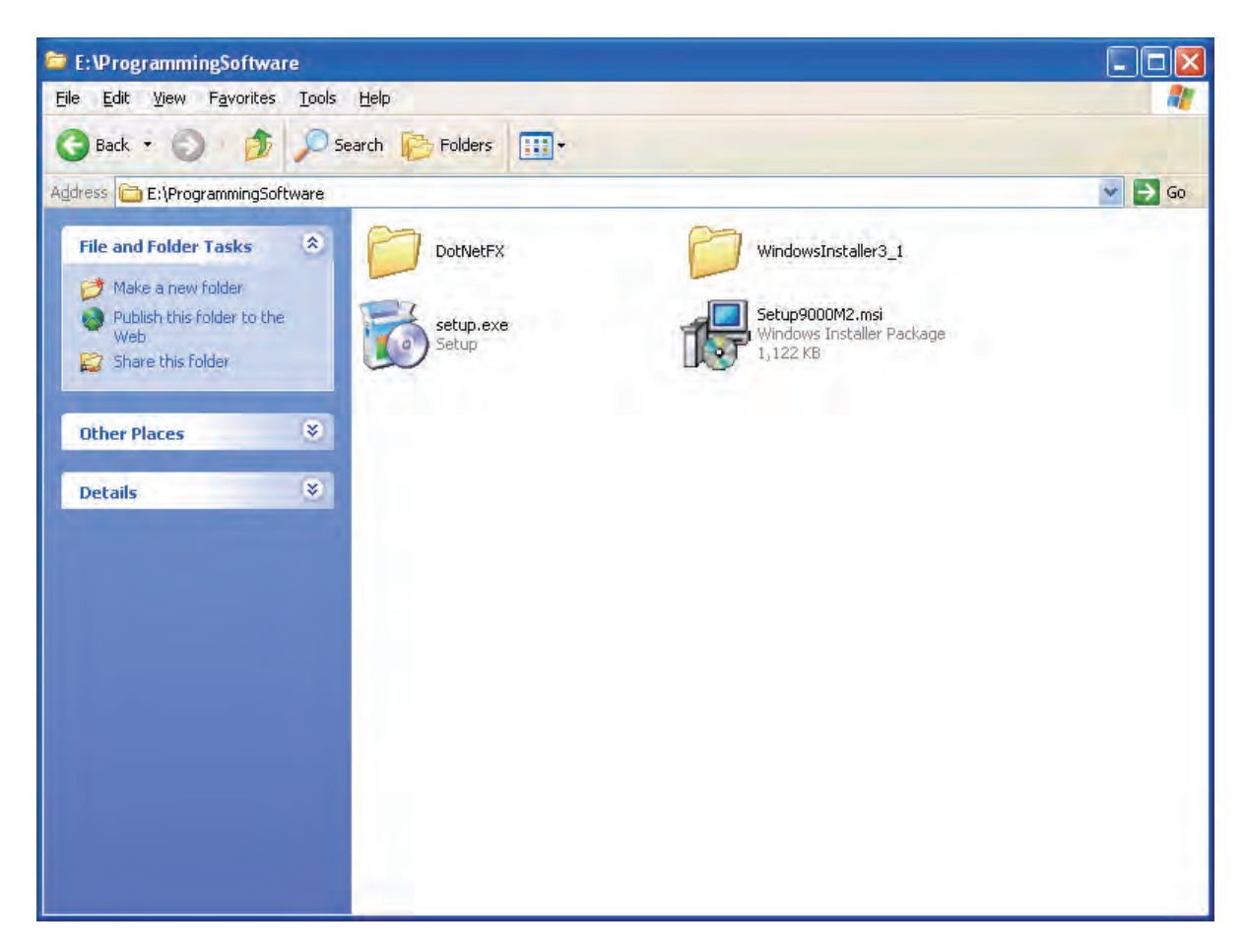

如果PC中未安装".NET Framework", 则屏幕将显示下列对话框。在这种情况下, 按照对话框中的指 示安装".NET Framework"。

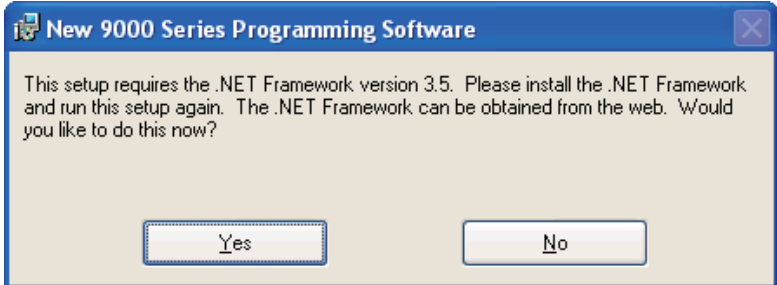

".NET Framework"安装完成时或者如果PC中已经安装了 ".NET Framework", 则9000M2系列编程 软件安装程序启动。

通过几个安装对话框之后,出现以下向导程序。

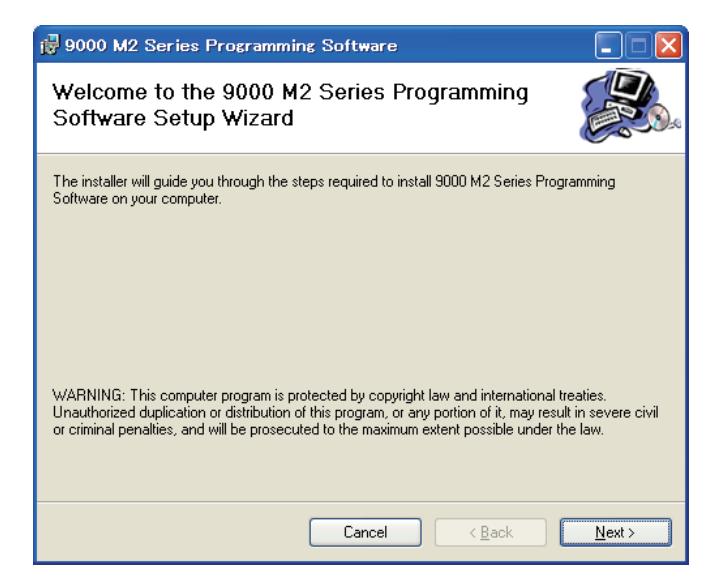

步骤2. 单击"Next"按钮。

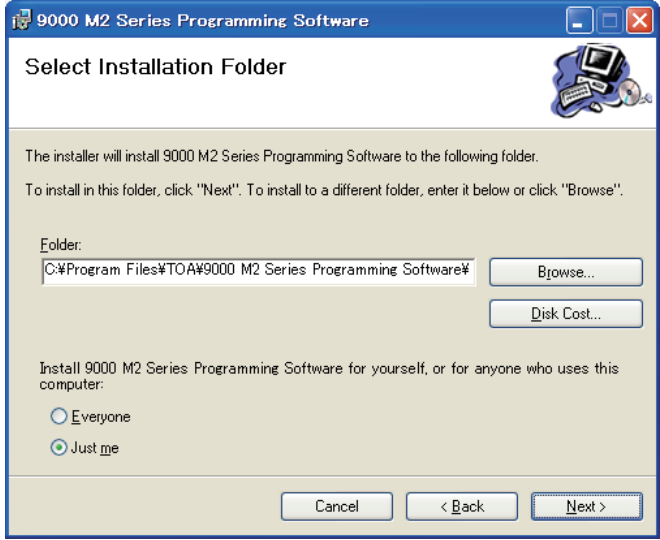

步骤3. 选择软件安装的文件夹,然后单击"Next"按钮。显示以下对话框并继续安装。

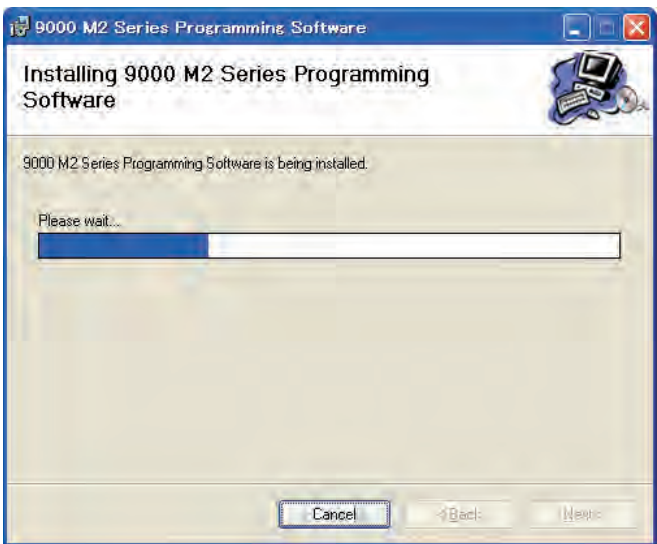

当显示以下对话框时,安装完成。

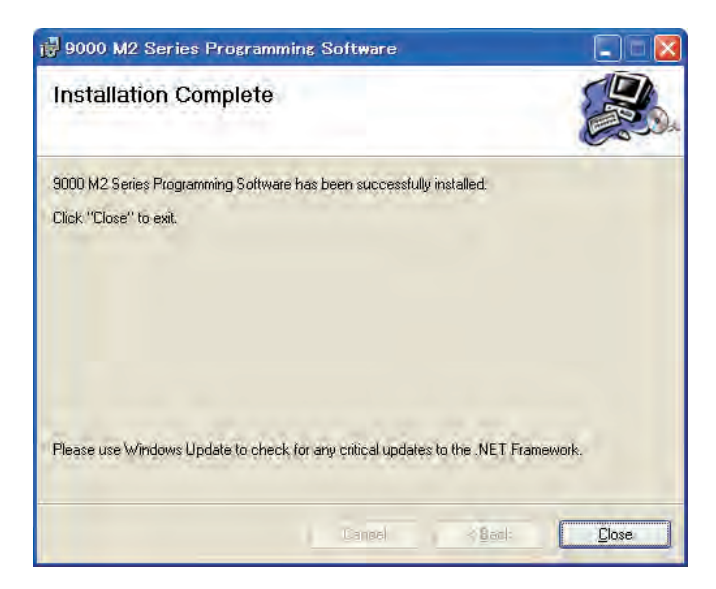

步骤**4.** 单击"Close"按钮。

# <span id="page-7-0"></span>**3.** 启动和退出软件

以下两种方式可用于启动所安装的9000M2系列编程软件。

(1) 单击PC桌面上的"Start"按钮,并从开始菜单中选择"All Programs(P)→ TOA → 9000 Series → 9000M2 Programming Software"。然后软件启动。

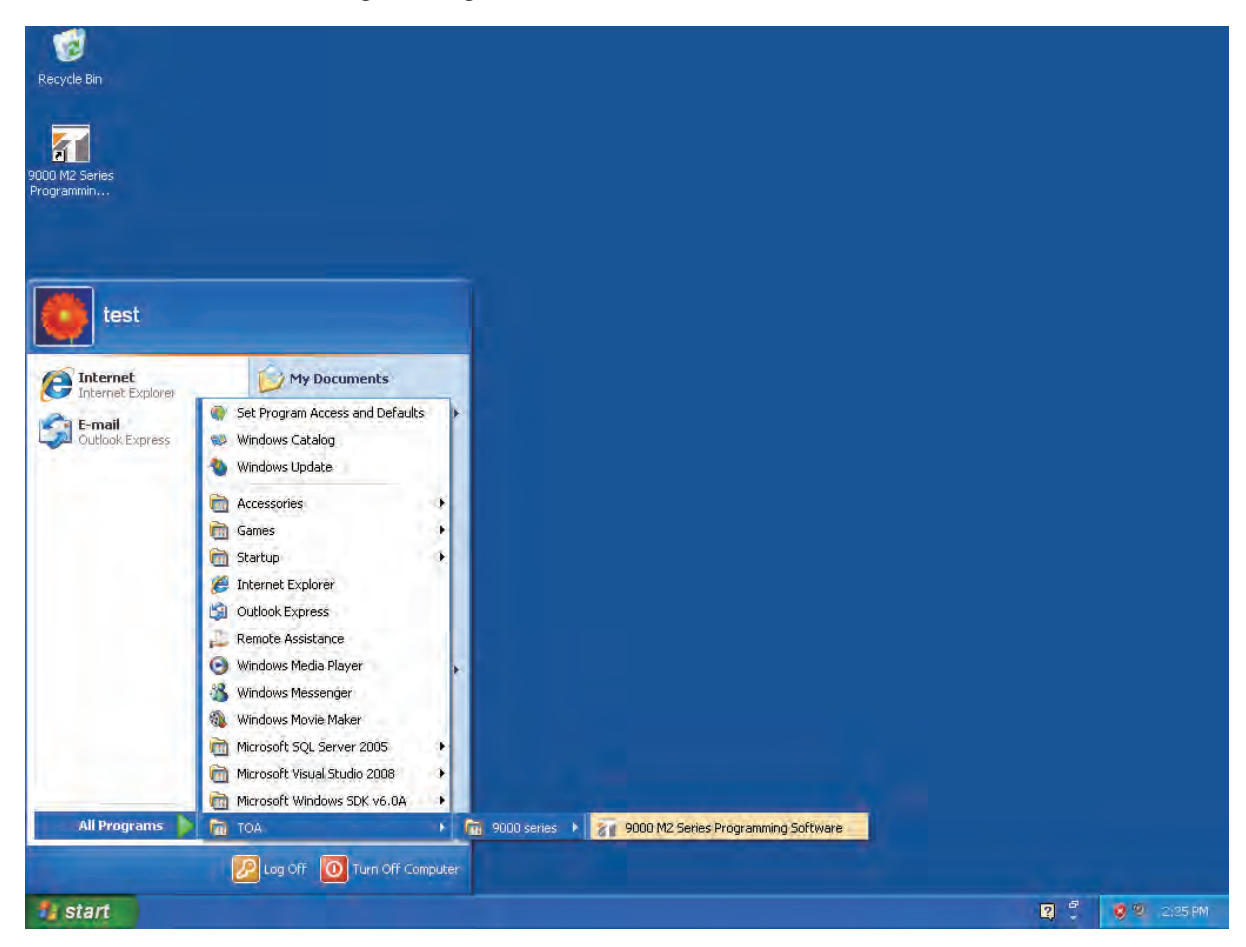

(2) 双击PC桌面上的【9000M2 Series Programming Software】图标,启动软件。

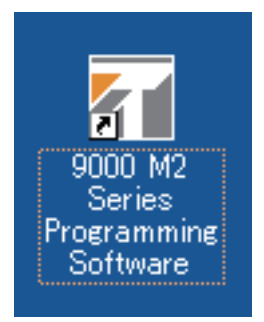

(3) 要退出软件, 从主屏幕的File菜单中选择"Exit"。

# <span id="page-9-0"></span>**4.** 开始菜单屏幕

启动软件, 主屏幕中显示"Start Menu"窗口。

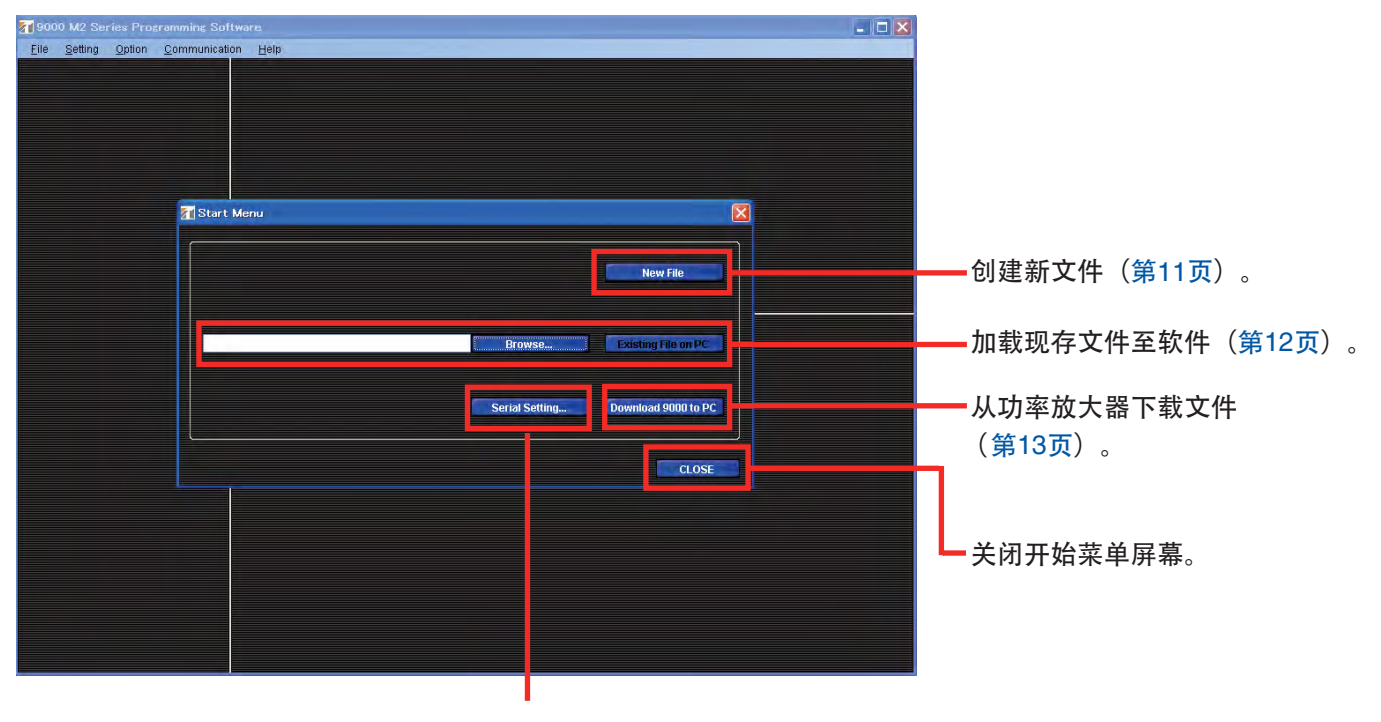

进行PC和9002M2功率放大器之间的通讯设置(第[59](#page-58-0)页)。

## <span id="page-10-0"></span>**4.1.** 创建新文件

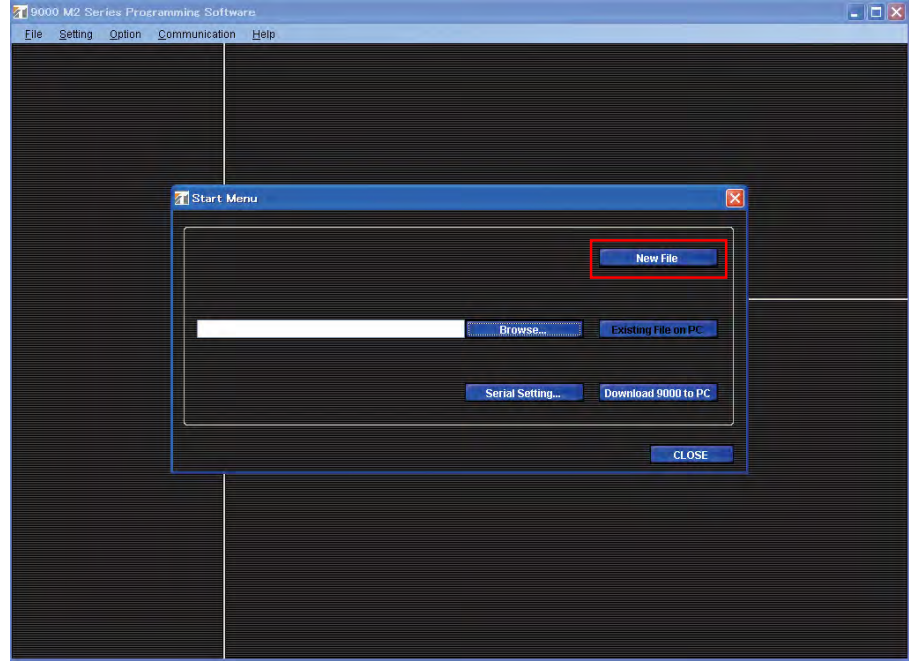

单击开始菜单屏幕的"New File", 将会显示以下初始设置向导屏幕。

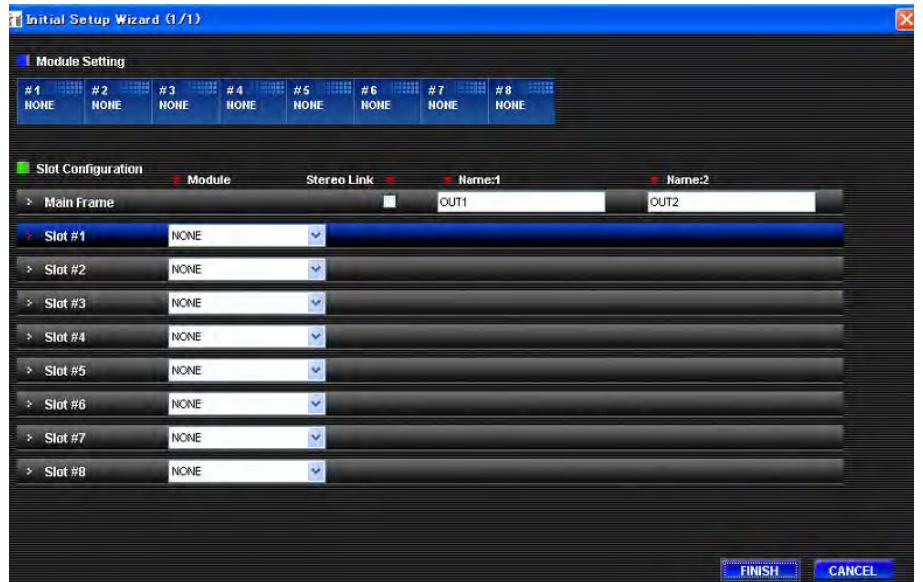

根据初始设置向导执行初始设置。

#### 步骤**1.** 设置模块配置。

- **1-1.** 从"Slot Configuration"区域中的"Module"字段下拉菜单中,选择插入功率放大器插槽的模块。
- 1-2. 进行模块设置后, 将会在屏幕顶端的模块设置区域显示模块型号。同时, 根据模块的输入数量在"Slot Configuration "区域中显示通道名称输入字段。

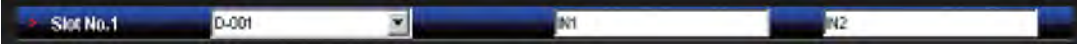

 **1-3.** 按照需要在" Name " 字段中输入名称。

 **1-4.** 所有的Slot设置结束后,单击"NEXT"按钮,将会显示主屏幕([P.14](#page-13-0))。

## <span id="page-11-0"></span>**4.2.** 加载现存文件

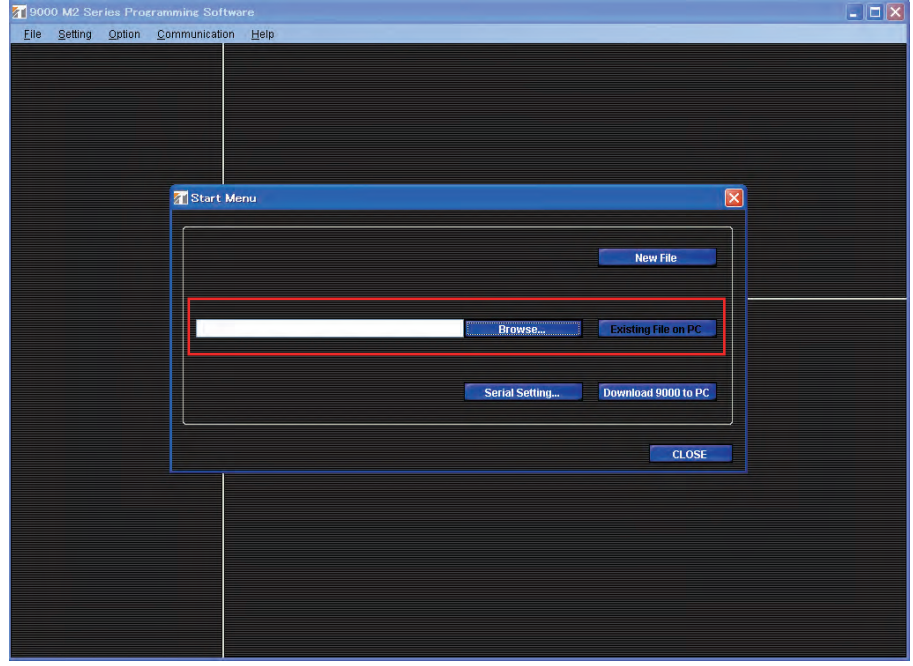

**步骤1.** 单击"Browse..."按钮,选择"\*.mx2"文件。

**步骤2.** 单击 "Existing File On PC"按钮。

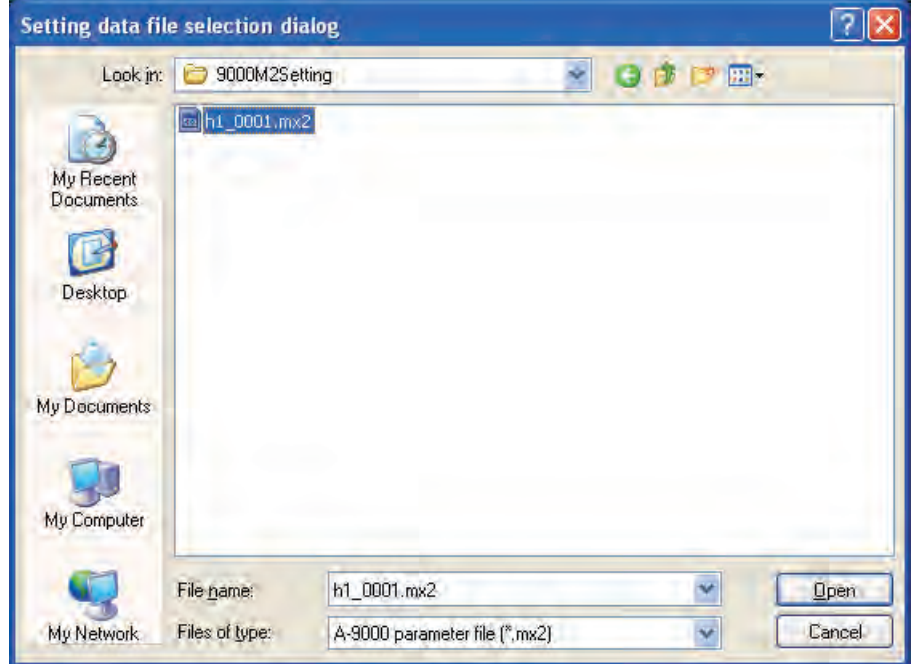

步骤**3.** 窗口关闭,并且设置内容加载至PC,显示主屏幕。

# <span id="page-12-0"></span>**4.3.** 从功率放大器下载文件

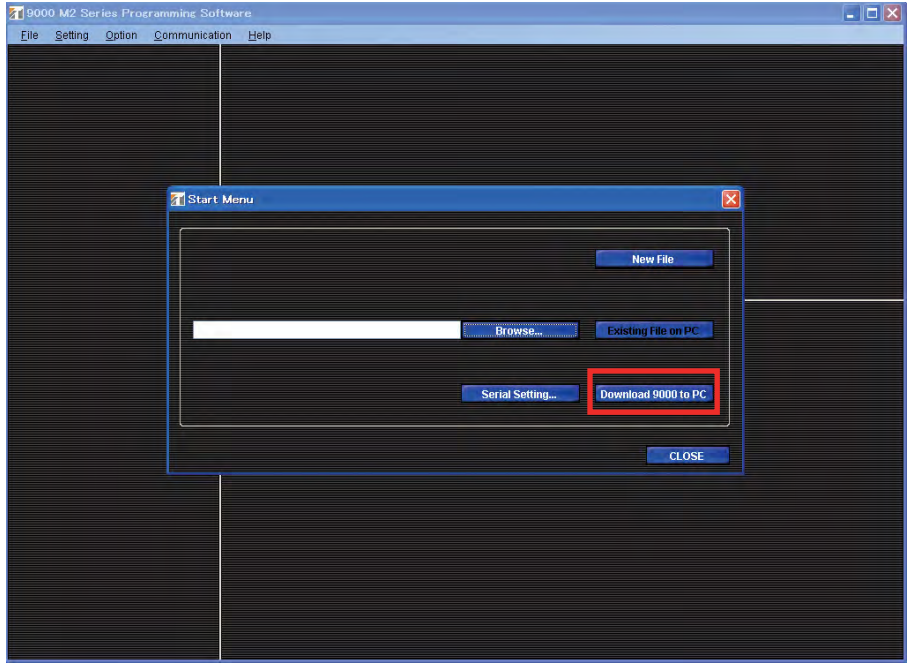

- 步骤**1.** PC
- 步骤2.  $\bullet$  Download 9000 to PC<sup>"</sup>
- 步骤3.
- 步骤4.

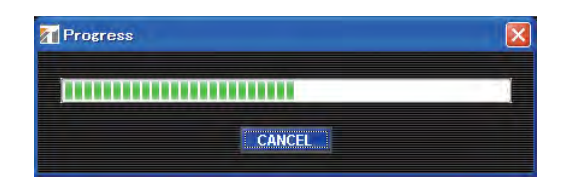

步骤**5.** PC

# <span id="page-13-0"></span>**5.** 主屏幕

当在开始菜单中完成设置时,显示主屏幕。

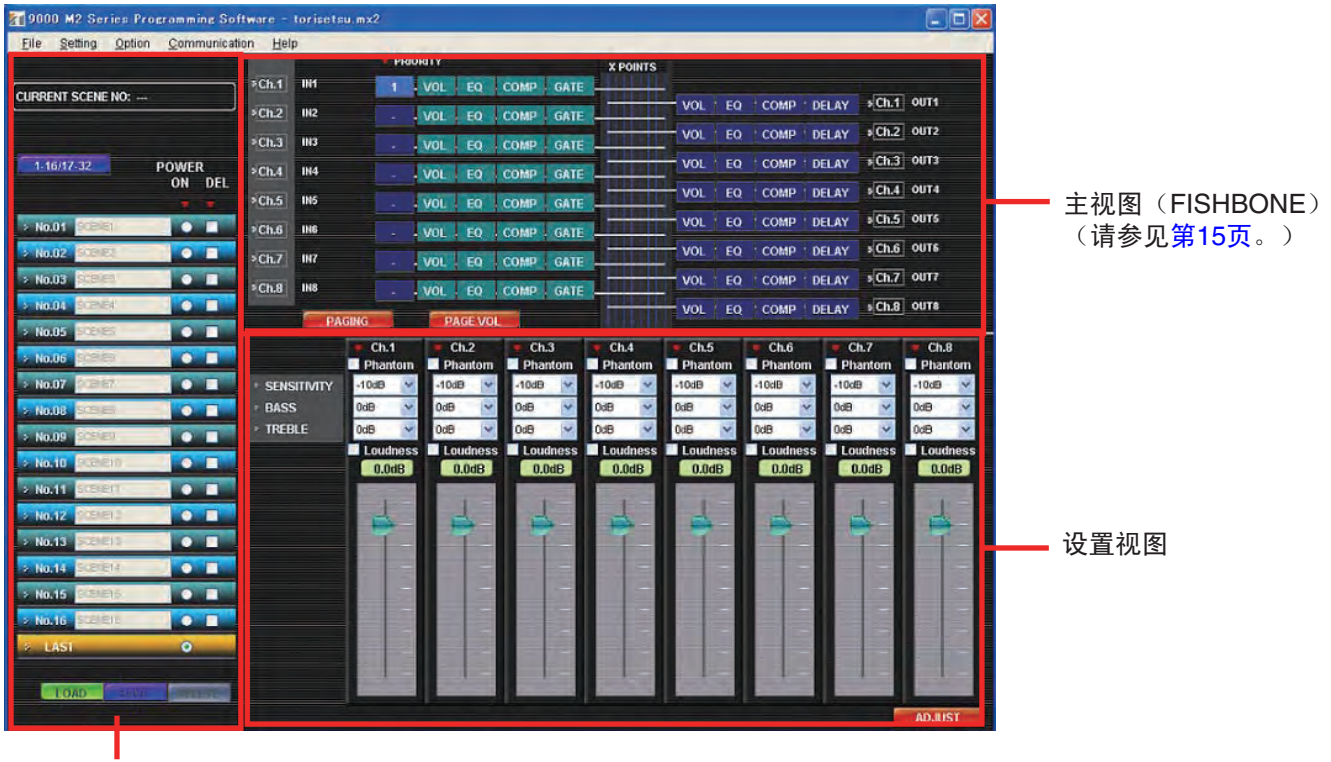

场景记忆视图(请参见<mark>第35页</mark>。)

设置视图中的显示内容根据主视图中所选的项目而异。

## <span id="page-14-0"></span>**5.1.** 主(**FISHBONE**)视图操作

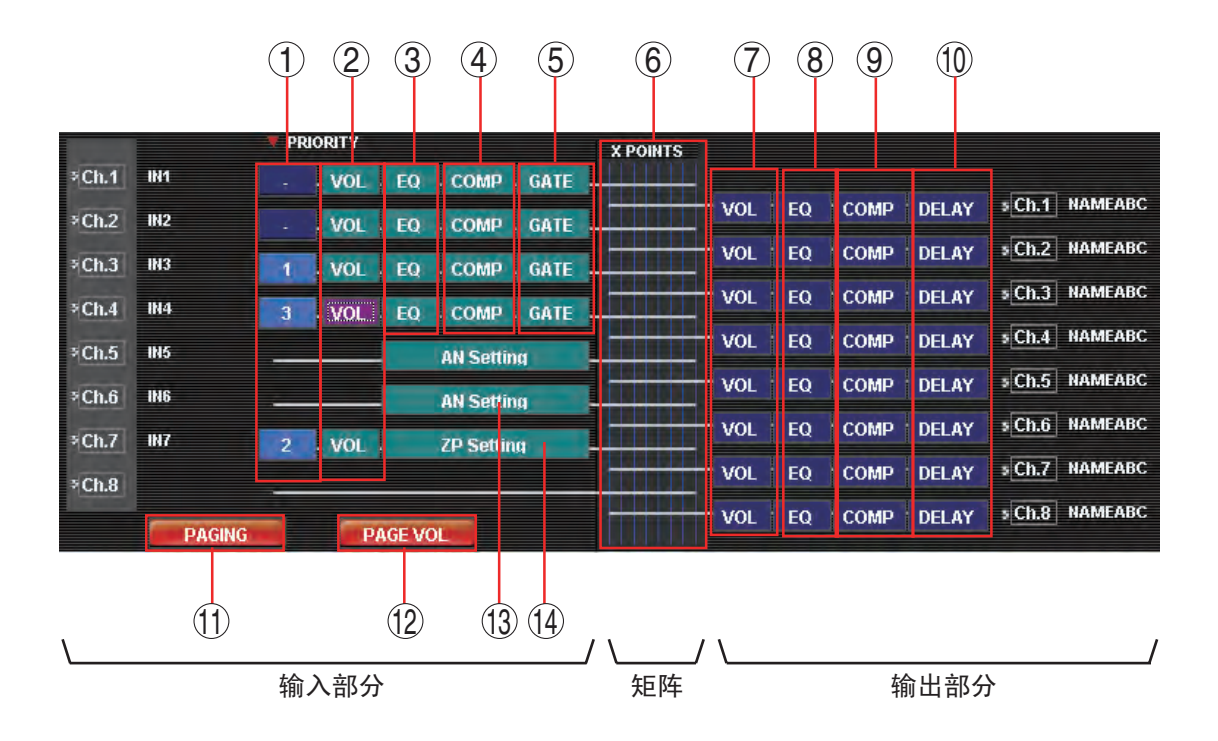

单击功能框,允许设置该功能框对应的功能。

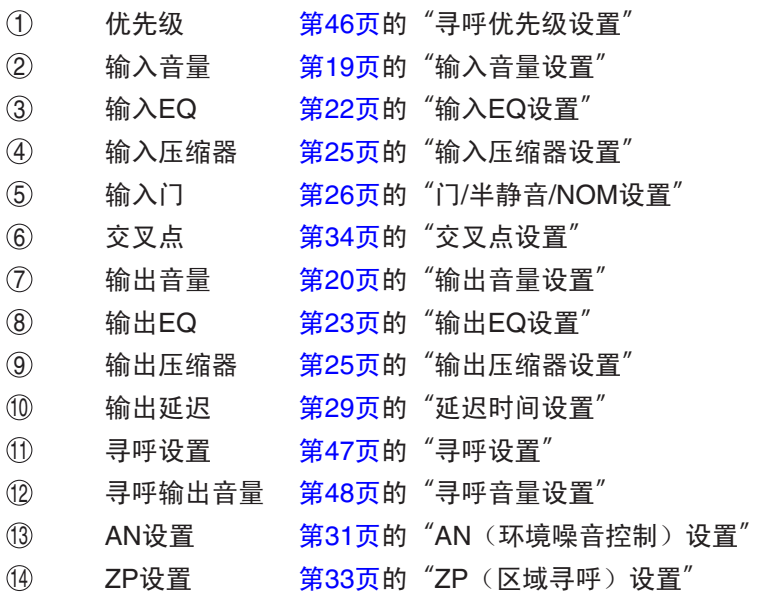

## <span id="page-15-0"></span>**5.2.** 菜单内容

#### **5.2.1. File**菜单

- •"**Start Menu...**" 打开"Start Menu"对话框。请参见第[10](#page-9-0)页的"开始菜单屏幕"。
- •"**Open...**" 打开现存的设置数据文件(\*.mx2)。请参见第12[页的](#page-11-0)"加载现存文件"。
- •"**Save...**" 覆盖并保存所编辑的文件。
- •"**Save As...**" 以不同名称保存正在编辑的文件。
- •"**Excel CSV Format...**" 输出CSV格式文件。请参见第57[页的](#page-56-0)"CSV格式文件输出"。
- •"**Exit**" 退出应用程序软件。

#### **5.2.2. Setting**菜单

- •"**Initial Setting Wizard...**" 打开"Initial Setting Wizard"屏幕。请参见第[11](#page-10-0)页的"创建新文件"。
- •"**Remote Setting Wizard...**" 打开 "Communication-Type Remote Controller Setting Wizard" 屏幕。请参见第49[页的](#page-48-0)"遥控器设置"。
- •"**Module Setting...**" 打开"Module Setting Dialog"屏幕。请参见第[38](#page-37-0)页的"模块更改设置"。
- •"**Key Lock Setting...**" 打开 "Key Lock Setting Dialog"屏幕。请参见第39[页的](#page-38-0)"按键锁定设置"。
- •"**C-IN Setting...**" 打开 "C-IN Setting Dialog" 屏幕。请参见第[40](#page-39-0)页的 "控制输入端子设置"。
- •"**C-OUT Setting...**" 打开 "C-OUT Setting Dialog" 屏幕。请参[见第](#page-43-0)44页的"控制输出端子设置"。
- •"**Paging Setting...**" 显示 "Paging Settings"屏幕。请参见第[47](#page-46-0)页的"寻呼设置"。
- •"**Paging Volume Setting**" 显示 "Paging Volume Settings"屏幕。请参见第[48](#page-47-0)页的"寻呼音量设置"。
- •"**Paging Priority Setting...**" 打开 "Paging Priority Setting Dialog"屏幕。请参见第46[页的](#page-45-0)"寻呼优先级设置"。

#### <span id="page-16-0"></span>**5.2.3. Option**菜单

- **•**"**Update Firmware...**"
	- "Firmware Update Dialog" [63](#page-62-0) "

#### **5.2.4. Communication**菜单

**•** "**Download 9000 to PC**" 9000M2

### 请参见 [60](#page-59-0) 的"从功率放大器下载设置数据"。

**•** "**Upload PC to 9000—All Data**" 9000M2

### $61$   $*$   $*$

**•** "**Upload PC to 9000—SCENE**" 9000M2

## 第[62](#page-61-0) % 的"

**•** "**Serial Setting Wizard...**" " Serial Port Setting Wizard"  $59$  "

### **5.2.5. Help**菜单

**•** " **About**"

# <span id="page-17-0"></span>**6.** 主视图设置

当在开始菜单中完成设置时,显示主屏幕。

## **6.1.** 音量设置

单击主(FISHBONE)视图屏幕中所需输入或输出通道的"VOL"按钮。 所选按钮以高亮显示,并且在设置视图中出现屏幕,显示所有设置输入或输出音量控制。

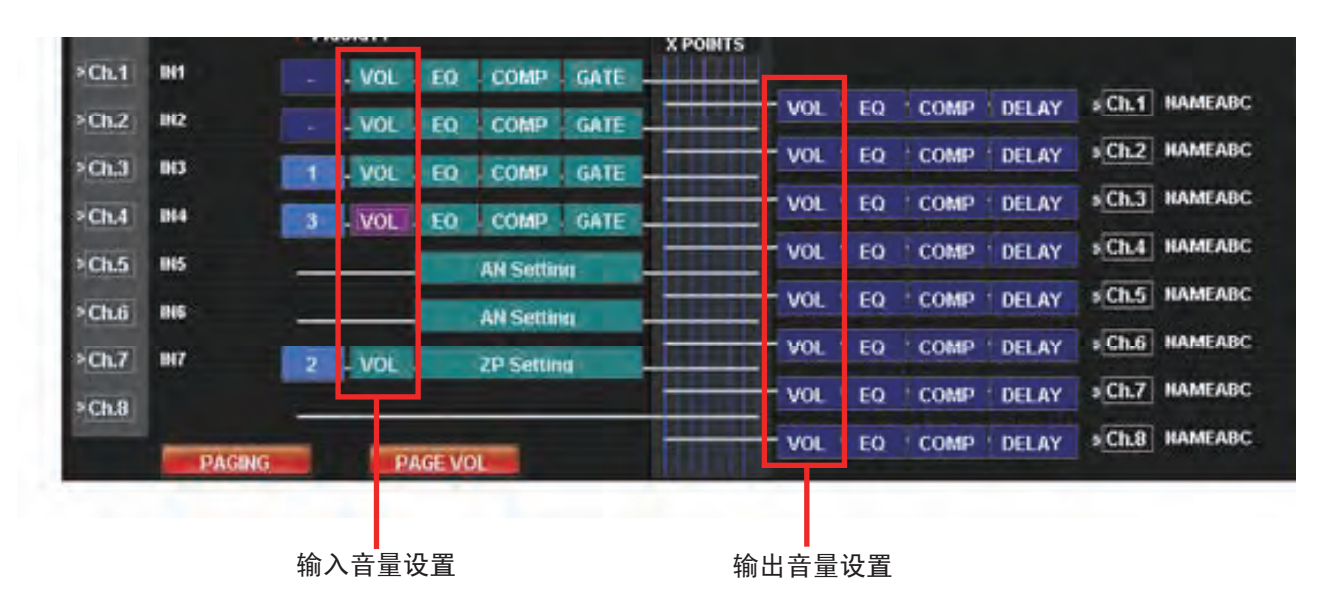

有关寻呼音量设置的信息,请参见第48[页的](#page-47-0)"寻呼音量设置"。 上述屏幕中执行的输出音量设置与寻呼输出音量设置无关,并且互不影响。

#### <span id="page-18-0"></span>**6.1.1.** 输入音量设置

步骤**1.** 使用下拉菜单执行"SENSITIVITY","BASS"和"TREBLE"设置,并勾选相应复选框以执行 "Phantom"和"Loudness"设置。

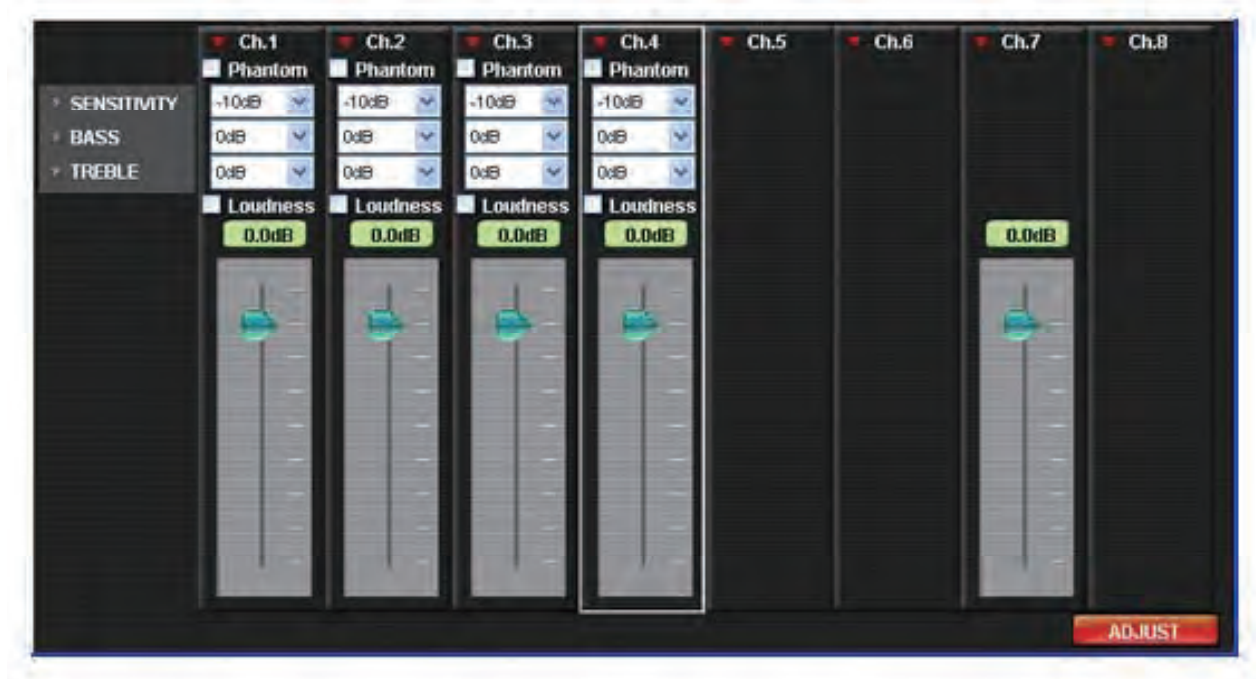

- 步骤**2.** 使用衰减器调节电平。 衰减器可在"关闭,–70.0 dB至10.0 dB"的范围内进行设置,增量为0.5 dB。
- 步骤**3.** 重复步骤1和2进行各通道的设置。

#### <span id="page-19-0"></span>**6.1.2.** 输出音量设置

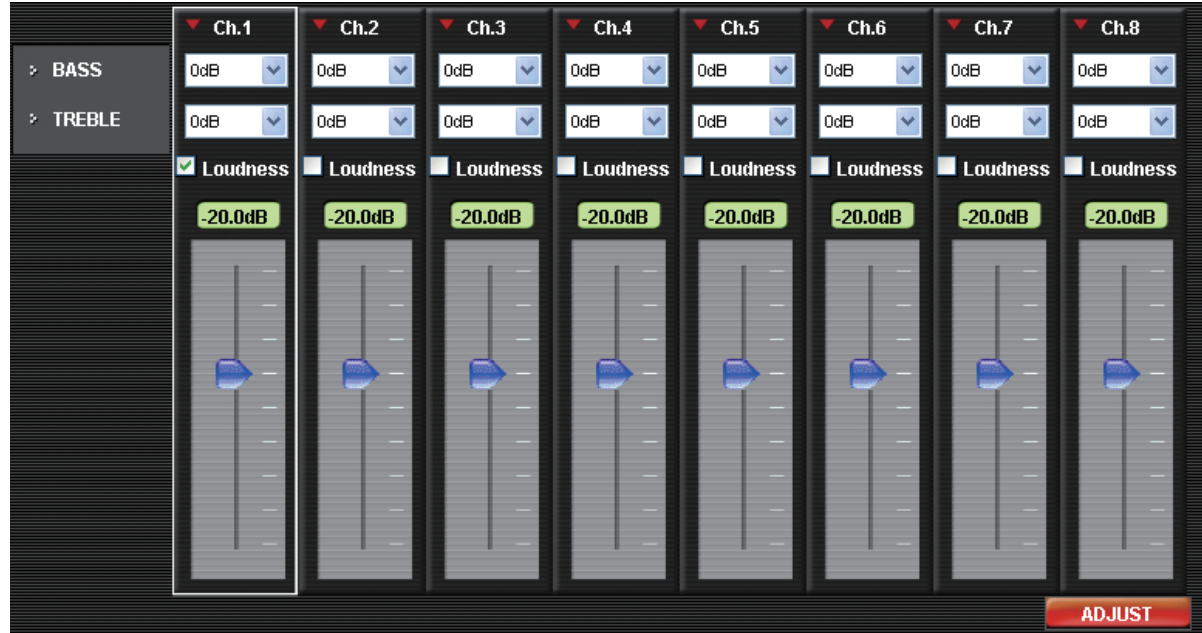

步骤**1.** 对于"BASS"和"TREBLE"设置,使用下拉菜单,并勾选"Loudness"复选框。

#### 步骤**2.** 使用衰减器调节电平。

衰减器可在"关闭,–70.0 dB至10.0 dB"的范围内进行设置,增量为0.5 dB。

步骤**3.** 重复步骤1和2进行各通道的设置。

## <span id="page-20-0"></span>**6.2. EQ**设置

单击主(FISHBONE)视图屏幕中所需输入或输出通道的"EQ"按钮。 所选按钮以高亮显示,并且在设置视图中会出现显示相应设置屏幕。

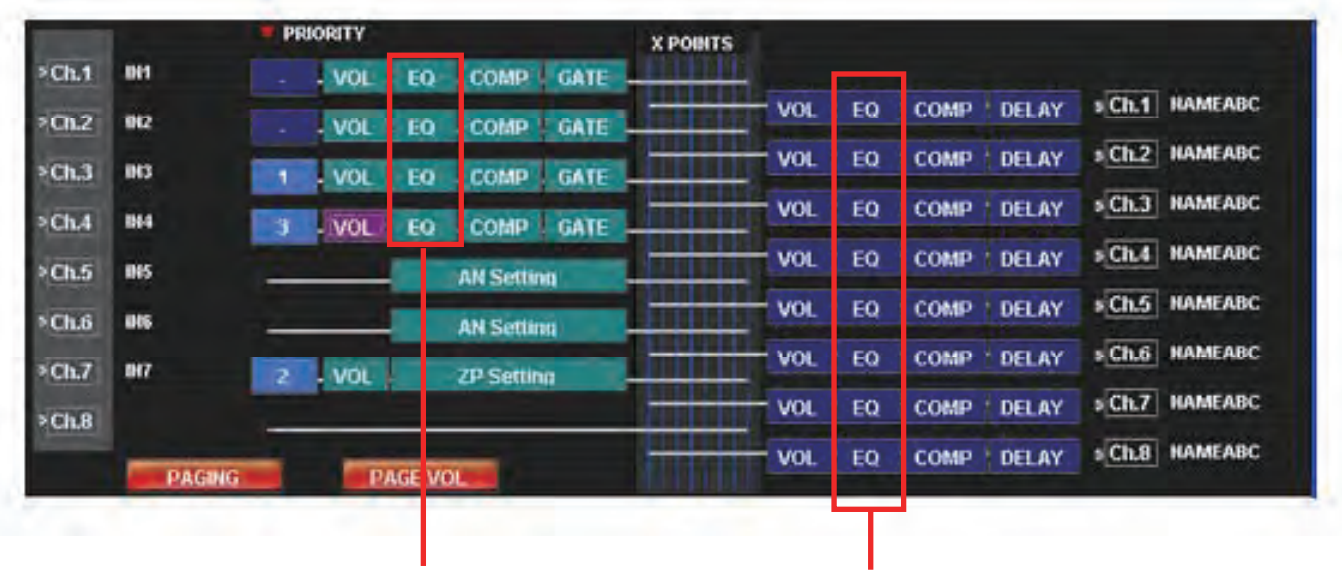

输入EQ设置 输出EQ设置

## <span id="page-21-0"></span>**6.2.1.** 输入**EQ**设置

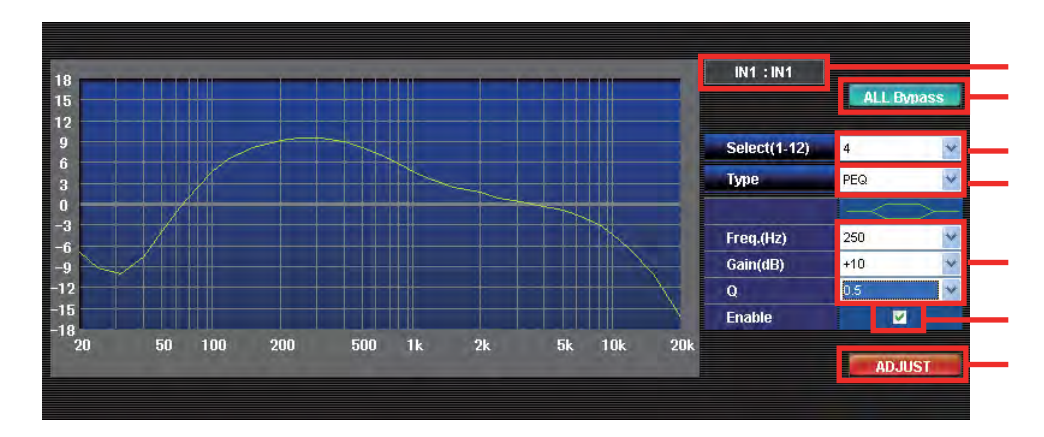

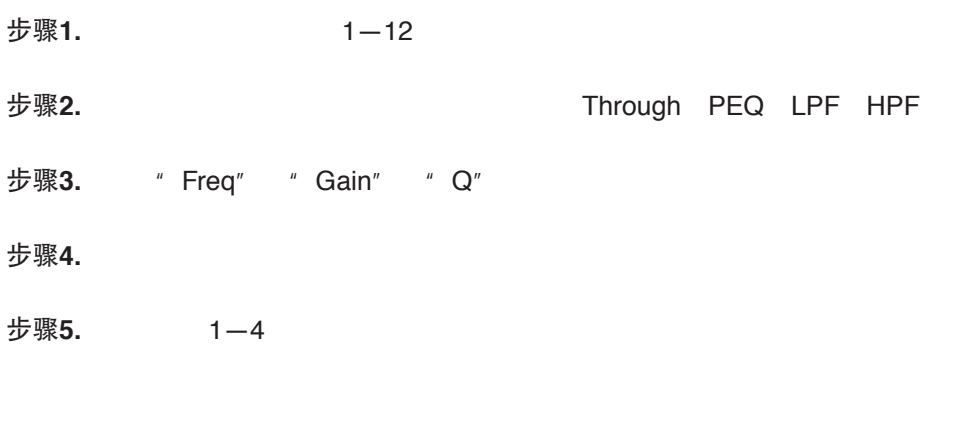

" ALL-Bypass"

# ADJUST" RS-232C 9000M2

## <span id="page-22-0"></span>**6.2.2.** 输出**EQ**设置

![](_page_22_Picture_113.jpeg)

![](_page_22_Picture_114.jpeg)

" ALL-Bypass"

# ADJUST" RS-232C 9000M2

10 **The Set of the Set of the Set of the Upload PC to 9000—All Data"**, the Set of the Set of the Set of the Set o eddiscomponent Supply Upload PC to 9000—SCENE"

" Upload PC to 9000-All Data"

## <span id="page-23-0"></span>**6.3.** 压缩器设置

单击主(FISHBONE)视图屏幕中所需输入或输出通道的"COMP"按钮。 使用D-001T或D-001R模块可进行通道设置。 所选按钮以高亮显示,并且在设置视图中会出现设置屏幕。

![](_page_23_Picture_43.jpeg)

输入COMP设置 **computer of the manufature of the manufature of the manufature of the m** 

#### <span id="page-24-0"></span>**6.3.1.** 输入压缩器设置

使用"PRESETS"下拉菜单设置所需的预设数值。

![](_page_24_Picture_28.jpeg)

## **6.3.2.** 输出压缩器设置

使用"PRESETS"下拉菜单设置所需的预设数值。

![](_page_24_Picture_29.jpeg)

# <span id="page-25-0"></span>**6.4.** 门/**NOM**设置

单击主视图(FISHBONE)屏幕中所需通道的"GATE"按钮。 所选按钮以高亮显示,并且在设置视图中会出现设置屏幕。

![](_page_25_Picture_30.jpeg)

门设置

<span id="page-26-0"></span>![](_page_26_Picture_144.jpeg)

步骤**1.** 要启用门设置,勾选各所需通道的"GATE"复选框。

- 步骤**2.** 从下拉菜单中选择门参数。
	- 门输入灵敏度: -40至 -5 dB, 增量为5 dB
	- 门复位时间:1—8秒
- 步骤**3.** 勾选需要NOM设置通道的"NOM"复选框。
- 步骤**4.** 设置所有启用通道的NOM衰减。 可使用以下等式找到设置值A,假定N表示打开话筒的数量: NOM衰减 = A x log10N

注

- NOM衰减和门复位时间未在单独通道的基础上进行设置,而是在所有通道上共同进行设置。因此,如果在 任何通道的下拉菜单中更改了数值,则所有启用通道的数值也同步更改。 或者, GATE复位时间与VOX复位时间([P.46](#page-45-0))共通。
- 设置了VOX ([P.46](#page-45-0)) 的输入通道中, 不能进行GATE·NOM的设置。

![](_page_27_Figure_1.jpeg)

## <span id="page-28-0"></span>**6.5.** 延迟时间设置

单击主视图(FISHBONE)屏幕中所需通道的"DELAY"按钮。 所选按钮以高亮显示,并且在设置视图中会出现设置屏幕。

![](_page_28_Picture_29.jpeg)

I 延迟设置

<span id="page-29-0"></span>![](_page_29_Picture_83.jpeg)

步骤**1.** 使用"DELAY TIME"下拉菜单设置所需的延迟时间值。 延迟时间间隔可在0—40 ms的范围内设置,增量为1 ms。

> 输出通道1和2可设置总共40 ms。当使用T-001模块时,输出通道3和4,5和6,或7和8总共可设置最多 40 ms。

> 例如,如果输出通道1设置为"30",则输出通道2的延迟时间设置为"10"或更少。如果通道2的延迟 时间设置超过"10",则通道1的设置值会自动更改,使得两个通道的总值等于40。

![](_page_29_Picture_5.jpeg)

## <span id="page-30-0"></span>**6.6. AN**(环境噪音控制)设置

单击主 (FISHBONE) 视图屏幕中所需通道的"AN Setting"按钮。 使用AN-001T模块可进行通道设置。所选按钮以高亮显示。

|          |                 | <b>PRIORITY</b>                                     | <b>XPOINTS</b>                                                     |
|----------|-----------------|-----------------------------------------------------|--------------------------------------------------------------------|
| $5$ Ch.1 | IN <sub>1</sub> | VOL<br>EQ<br><b>COMP</b><br><b>GATE</b><br>٠        |                                                                    |
| \$Ch.2\$ | IR2             | <b>GATE</b><br><b>VOL</b><br>EQ<br><b>COMP</b><br>٠ | s Ch.1 NAMEABC<br><b>DELAY</b><br>EQ<br><b>COMP</b><br>VOL         |
| \$Ch.3\$ | IN <sub>3</sub> | . VOL<br>EQ<br><b>COMP</b><br><b>GATE</b>           | s Ch.2 NAMEABC<br><b>DELAY</b><br><b>COMP</b><br>EQ<br>VOL         |
| 5Ch.4    | <b>IN4</b>      | з<br>I. VOL<br>EQ<br><b>COMP</b><br><b>GATE</b>     | » Ch.3 NAMEABC<br><b>DELAY</b><br><b>COMP</b><br>EQ.<br><b>VOL</b> |
| $5$ Ch.5 | <b>IN5</b>      | <b>AN Setting</b>                                   | s Ch.4 NAMEABC<br><b>DELAY</b><br>EQ<br><b>COMP</b><br><b>VOL</b>  |
| \$Ch.6\$ | IN <sub>6</sub> | <b>AN Setting</b>                                   | <b>DECHL5</b> NAMEABC<br><b>DELAY</b><br><b>COMP</b><br>EQ<br>VOL  |
| \$Ch.7\$ | <b>INT</b>      |                                                     | s Ch.6 NAMEABC<br><b>DELAY</b><br>EQ<br><b>COMP</b><br>VOL         |
| \$Ch.8\$ |                 | 2<br><b>VOL</b><br><b>ZP Setting</b>                | » Ch.7 NAMEABC<br><b>DELAY</b><br>VOL<br>EQ<br><b>COMP</b>         |
|          | <b>PAGING</b>   | <b>PAGE VOL</b>                                     | » Ch.8 NAMEABC<br><b>DELAY</b><br><b>COMP</b><br>EQ<br>VOL         |

AN设置

在显示的AN设置屏幕中勾选"AN ON"复选框,设置项目变为有效状态。

![](_page_30_Picture_111.jpeg)

为启用项目执行设置: "ANC LEVEL", "RANGE", "SAMPLE TIME", "RATIO: INPUT SIGNAL", "OUTPUT CHANNEL"和"MONITOR OUT"。

勾选"Phantom"允许幻象电源(24 V)供应至电容话筒。

【AN 调节】

单击"GET LEVEL"按钮在参考电平框中显示AN参考电平。

使用ANC ADJUST组合框调节ANC数值,参考电平变为"0"。当参考电平高于0时,增加ANC调节值,低于0 时降低数值。

单击ADJUST按钮,设置值存储在功率放大器中。从开始重复此步骤直至参考值变为接近"0"。

- ANC LEVEL:设置周围杂音探测专用话筒的输入灵敏度。
- RANGE: 用ANC设置输出电平的变化范围。
- SAMPLE TIME:设置周围杂音的测定时间。
- RADIO INPUT SIGNAL:设置周围杂音电平的变化和输出电平的变化比率。
- OUTPUT CHANNEL:设置适用ANC的输出通道。
- MONITOR OUT:设置监控周围杂音的通道。

## <span id="page-32-0"></span>**6.7. ZP**(区域寻呼)设置

单击主视图(FISHBONE)屏幕中所需通道的"ZP Setting"按钮。 使用ZP-001模块可进行通道设置。 所选按钮以高亮显示。

|                            |                 | <b>PRIORITY</b>                                                       | <b>XPOINTS</b>                                                          |
|----------------------------|-----------------|-----------------------------------------------------------------------|-------------------------------------------------------------------------|
| $\triangleright$ Ch.1      | <b>IN1</b>      | <b>GATE</b><br><b>VOL</b><br>EQ<br><b>COMP</b>                        |                                                                         |
| $\triangleright$ Ch.2      | IR2             | <b>GATE</b><br><b>COMP</b><br><b>VOL</b><br>EQ                        | SCh.1 NAMEABC<br><b>DELAY</b><br>EQ<br><b>COMP</b><br><b>VOL</b>        |
| $\blacktriangleright$ Ch.3 | IN <sub>3</sub> | <b>GATE</b><br><b>COMP</b><br><b>VOL</b><br>EQ<br>1                   | SCh.2 NAMEABC<br><b>DELAY</b><br><b>COMP</b><br>EQ<br>VOL               |
| $\triangleright$ Ch.4      | <b>IN4</b>      | <b>GATE</b><br><b>COMP</b><br>3<br>VOL<br>EQ                          | SCh.3 NAMEABC<br><b>DELAY</b><br><b>VOL</b><br>EQ<br><b>COMP</b>        |
|                            | <b>IN5</b>      |                                                                       | SCh.4 NAMEABC<br><b>DELAY</b><br>EQ<br><b>COMP</b><br>VOL               |
| $\blacktriangleright$ Ch.5 |                 | <b>AN Setting</b>                                                     | » Ch.5 NAMEABC<br><b>DELAY</b><br>EQ<br><b>COMP</b><br><b>VOL</b>       |
| $\blacktriangleright$ Ch.6 | IN <sub>6</sub> | <b>AN Setting</b>                                                     | $ $ s $Ch.6$ MAMEABC<br><b>DELAY</b><br><b>COMP</b><br>EQ<br><b>VOL</b> |
| $\triangleright$ Ch.7      | <b>IN7</b>      | $\overline{2}$<br>I vol<br><b>ZP Setting</b><br>1                     |                                                                         |
| $\sqrt[3]{Ch.8}$           |                 |                                                                       | SCh.7 NAMEABC<br><b>DELAY</b><br>EQ<br><b>COMP</b><br>VOL               |
|                            | <b>PAGING</b>   | <b>PAGE VOL</b>                                                       | SCh.8 NAMEABC<br><b>DELAY</b><br><b>VOL</b><br>EQ<br><b>COMP</b>        |
|                            |                 |                                                                       |                                                                         |
|                            |                 | $\rightarrow$ $\rightarrow$ $\rightarrow$ $\rightarrow$ $\rightarrow$ |                                                                         |

ZP设置

步骤**1.** 选择所需的ZP操作模式。

 MANUAL: 每次执行寻呼时指定单个呼叫区域。 AUTO: 呼叫至在寻呼呼叫设置中预编程的区域。 GROUP: 次执行寻呼时,指定在寻呼呼叫设置中预编程的呼叫群组。

#### 注

有关寻呼区域设置的信息,请参见第47[页的](#page-46-0)"寻呼设置"。

![](_page_32_Picture_128.jpeg)

**步骤2. 选择寻呼MODE ( "PAGING PORT" 或 "RING SIGNAL" ) 。** 

步骤**3.** 如果需要预衰减音调,勾选复选框。

步骤**4.** 设置呼叫超时间隔(CONNECT TIME)至"30秒"或"10分钟"。

#### 注

超过所设置的超时间隔的寻呼呼叫将会自动关闭。

## <span id="page-33-0"></span>**6.8.** 交叉点设置

![](_page_33_Picture_71.jpeg)

单击主(FISHBONE)视图中的交叉点区域,将在交叉点区域显示选择框。

Cross point area

- 步骤**1.** 每次单击交叉点区域各通道的交叉点时,设置视图中的交叉点在ON和OFF之间变换。设置为ON的交叉 点显示"X"。
- 步骤**2.** 单击设置视图的交叉点,使得勾选标记变为红色,允许使用衰减器向右调节交叉点增益。
- 步骤3. 同样,执行所有其他通道的设置。

![](_page_33_Picture_72.jpeg)

调节功能

如果单击屏幕中的"ADJUST"按钮, 则所连接的9000M2功率放大器当前参数将切换至屏幕中设置的数值, 允 许音频监听所设置的声音。

## <span id="page-34-0"></span>**6.9.** 场景记忆视图操作

可在场景记忆视图中操作"LOAD", "SAVE"和"DELETE"的场景记忆。

![](_page_34_Picture_2.jpeg)

【LOAD步骤】

步骤**1.** 单击场景编号选择按钮,显示1—16或17—32场景编号群组。

步骤**2.** 单击要选择的加载场景编号。

![](_page_34_Picture_6.jpeg)

步骤3. 单击场景记忆操作按钮中的"LOAD"按钮。

步骤**4.** 加载所选场景,显示当前选择的场景编号和名称。

注

当在设置视图中编辑场景数据时,如果调出场景,则之前的场景数据将被所编辑的数据所覆盖。在这种情况下, 将显示通讯对话框。

#### 【**SAVE**步骤】

步骤**1.** 单击场景编号选择按钮,显示1—16或17—32场景编号群组。

步骤**2.** 单击要选择的保存场景编号。

![](_page_35_Figure_3.jpeg)

步骤**3.** 更改场景名称时,确保输入新名称。(至多7个字符)

步骤**4.** 单击场景记忆操作按钮中的"SAVE" 按钮。

#### 【**DELETE**步骤】

此操作不会删除场景,但是会将场景记忆内容返回至初始值。

步骤**1.**单击场景编号选择按钮,显示1—16或17—32场景编号群组。

步骤**2.**单击要删除的场景编号。可选择两个或多个场景编号。

![](_page_35_Figure_10.jpeg)

步骤**3.** 单击场景记忆操作按钮中的"DELETE"按钮。

步骤**4.** 删除的场景记忆返回至默认设置。

#### 【电源开启时,选择要启用的初始场景编号】

步骤**1.** 单击场景编号选择按钮,显示1—16或17—32场景编号群组。

步骤**2.** 要始终以固定场景编号启动,勾选所需的场景编号。

![](_page_35_Figure_16.jpeg)

要使用电源关闭之前选择的场景编号,勾选"LAST"。

![](_page_35_Picture_18.jpeg)

要保存至场景记忆的设置数据 以下数据可保存至场景记忆:

- 输入音量电平
- 输出音量电平
- GATE数据(临界值、ON/OFF)
- 输入EQ数据
- 输出EQ数据
- 输入COMPRESSOR数据
- 输出COMPRESSOR数据
- DELAY数据
- AN设置数据
- ZP设置数据(呼叫模式、预先通知音调ON/OFF)
- 注:上述以外的参数被保存在主存储器中。

# <span id="page-37-0"></span>**7.** 设置屏幕

## **7.1.** 模块更改设置

从主屏幕的菜单中选择"Setting → Module Setting"。

![](_page_37_Picture_86.jpeg)

显示Module Setting对话框窗口。

![](_page_37_Picture_87.jpeg)

- 步骤**1.** 使用"Slot Configuration"区域中的"Module"栏下拉菜单,选择插入各插槽的模块(如果模块未选择, 则菜单中什么都不显示。)
- 步骤**2.** 模块型号显示在屏幕顶端的Module Setting区域中。 同时,根据模块的输入数量,在Slot Configuration区域中显示通道名称输入字段。
- 步骤**3.** 按照需要在名称输入字段中输入名称。

![](_page_37_Picture_88.jpeg)

- 步骤**4.** 要设置立体声链接,勾选"Stereo Link"复选框。
- 步骤**5.** 所有插槽模块设置完成后单击"OK"按钮,使得新设置生效。

## <span id="page-38-0"></span>**7.2.** 按键锁定设置

从主屏幕的菜单中选择"Setting → Key Lock Setting..."。

![](_page_38_Picture_48.jpeg)

显示Key Lock设置对话框窗口。

![](_page_38_Picture_49.jpeg)

- 步骤**1.** 在密码输入字段中输入包含1—8数字在内的4位数。要停止设置路径,单击"CANCEL"按钮。放弃所编 辑的内容,并关闭对话框窗口。
- 步骤**2.** 检查所需项目并单击"OK"按钮使得设置生效。

# <span id="page-39-0"></span>**7.3.** 控制输入和输出端子设置

 $*$  Setting  $→$  C-IN Setting..."

![](_page_39_Picture_46.jpeg)

 $C$ —IN

![](_page_39_Picture_47.jpeg)

![](_page_39_Picture_48.jpeg)

 $\overline{[x]}$ 

#### 从PARAMETER组合框中选择项目,通过C-IN1旋转启动。

![](_page_40_Picture_43.jpeg)

【如果选择了"LOAD BANK":】

选择要从组合框中加载的场景编号。

![](_page_40_Picture_44.jpeg)

## 【如果选择了"VOLUME UP"或"VOLUME DOWN": 】

选择要从组合框中操作的通道,然后选择要增加或降低音量的步骤。

![](_page_40_Picture_45.jpeg)

【如果选择了"CH ON": 】

从组合框中选择要设置为ON的通道。

![](_page_41_Picture_40.jpeg)

【如果选择了"CH MUTE": 】

从组合框中选择要静音的通道。然后从"SYNC OUT"栏激活"CH MUTE",选择同步"执行"(关闭)的 控制输出通道。

![](_page_41_Picture_41.jpeg)

## 【如果选择了"EMERGENCY MUTE":】

从"SYNC OUT"栏激活"Emergency Mute",选择同步"执行"(关闭)的控制输出通道。

![](_page_42_Picture_57.jpeg)

【如果选择了"POWER":】

没有其它设置。

![](_page_42_Picture_58.jpeg)

## 【如果选择了"PAGING DISABLE": 】

从组合框中选择要禁用的通道。

![](_page_42_Picture_59.jpeg)

# <span id="page-43-0"></span>**7.4.** 控制输出端子设置

从主屏幕的菜单中选择"Setting → C-OUT Setting..."。

![](_page_43_Picture_25.jpeg)

显示C-OUT设置对话框窗口。

![](_page_43_Picture_26.jpeg)

从PARAMETER组合框中选择项目,通过C-OUT1旋转启动。

![](_page_44_Picture_60.jpeg)

【如果选择了"POWER": 】

没有其它设置。

![](_page_44_Picture_4.jpeg)

【如果选择了"LOAD BANK": 】

选择要从组合框中加载的场景编号。

![](_page_44_Picture_61.jpeg)

【如果选择了"CH ON": 】

从组合框中选择要设置为ON的通道。

![](_page_44_Picture_62.jpeg)

## <span id="page-45-0"></span>**7.5.** 寻呼优先级设置

从主屏幕的菜单选择"Setting→Paging Priority Setting", 或者单击主视图的优先级显示按钮。 将会在Setting视图中显示设置画面。

优先级显示按钮

ı

![](_page_45_Picture_137.jpeg)

![](_page_45_Picture_138.jpeg)

步骤1. 从用于寻呼应用的输入通道下拉菜单中选择优先级1—3。(优先级1是最高级别。)

注

• 确保设置用于寻呼呼叫通道的优先级。此优先级设置未执行的通道无法用于寻呼呼叫。

• ZP (区域寻呼) 通道无法设置为 "—"。

步骤2. 设置未用于寻呼呼叫的通道为"—"。

- 步骤3. VOX使用的通道,将VOX复选框设为ON。 VOX设为ON后,可设置以下项目。 VOX临界值: -40 ~- 5 dB, 5 dB为一个刻度 解除时间: 1~8 sec (与门解除时间共通)
- 步骤4. 设置Ducking Level。 可设置的电平如下。 OFF (-∞), -50 dB, -40 dB, -30 dB, -20 dB, -10 dB, 0 dB

## <span id="page-46-0"></span>**7.6.** 寻呼设置

单击主视图中的"PAGING"按钮或在主屏幕菜单中选择"Setting → Paging Setting",将会显示"寻呼设置" 屏幕。如果单击主视图中"Pri"的优先级1—3,同样显示此屏幕。

![](_page_46_Figure_2.jpeg)

相同优先级操作设置

- 步骤1. 从"INPUT"选择下拉菜单中选择输入通道。仅显示"Input Paging Priority Setting"对话框窗口[\(第](#page-47-0) 48[页\)](#page-47-0)中设置的通道。 选择"INPUT"将显示"PRIORITY"指示框中设置的优先级。
- 步骤**2.** 从"TRIGGER"选择框中选择激活触发器。仅显示可设置的触发器。
- 步骤**3.** 检查用于寻呼呼叫的输出通道。
- 步骤**4.** 需输出的联动输出接点的复选框设为ON。 可设置的接点数:最多12个(不使用C-001T时为4个,使用C-001T时为12个)
- **步骤5.** 重复步骤1—4, 选择所有所需寻呼编号。可设置至多32种类型的寻呼。
- 步骤6. 从相同优先级操作设置框中选择"LIFO", "FIFO"或"MIX"。
- 步骤**7.** 在未完成当前设置的情况下将设置屏幕切换至另一屏幕,将会显示确认对话框。

(\*) 后缀添加至已经使用的触发器中。

![](_page_46_Picture_12.jpeg)

## <span id="page-47-0"></span>**7.7.** 寻呼音量设置

选择菜单的 "Setting→Paging Volume Setting", 或者单击主视图的PAGE VOL按钮。

所有输出通道的寻呼音量设置显示在设置视图中。

PAGE VOL按钮

![](_page_47_Picture_3.jpeg)

![](_page_47_Picture_103.jpeg)

【寻呼音量设置】

调节按钮

步骤**1.** 使用衰减器调节音量等级。

等级可在0 FF 或-70.0 至 +10.0 dB的范围内进行设置, 增量为0.5 dB。

步骤**2.** 重复以上步骤1进行所有通道的音量设置。

调节功能

如果单击屏幕中的"ADJUST"按钮, 则通过RS-232C电缆方式连接的9000M2功率放大器当前参数将切换至屏 幕中设置的数值,允许音频监听所设置的声音。

## <span id="page-48-0"></span>**7.8.** 遥控器设置(**ZM—9011**, **ZM—9012**,**ZM—9013**,**ZM—9014**)

从主屏幕的菜单中选择"Setting → Remote Setting Wizard"。

![](_page_48_Picture_2.jpeg)

设置连接至功率放大器后面板上REMOTE端子1和2的设备。如果未进行这些连接,选择"NONE"。

![](_page_48_Picture_4.jpeg)

根据所选设备类型,如下所示显示所需项目。

【当选择"REMOTE VOLUME"时:】

在"VOLUME"组合框中,指定哪些输入或输出通道音量需要进行远程操作。

![](_page_49_Picture_2.jpeg)

### 【当选择"ZM-9001"时:】

![](_page_49_Picture_78.jpeg)

使用此组合框,选择要分配至输入端子ZM-IN1—ZM-IN6的功能,然后从所选功能中选择参数。

#### 【当选择"ZM-9002"时:】

![](_page_49_Picture_79.jpeg)

从组合框中选择要分配至输入端子ZM-IN1—ZM-IN4的功能。使用此组合框,从所选功能中选择参数, 然后指定要分配至VOLUME的通道。

所有设置均完成。单击"NEXT"按钮进入下一向导。

![](_page_50_Picture_53.jpeg)

向导显示初始设置屏幕中所设置的内容。

当"CHANGE CROSS POINT"功能分配至遥控器功能切换时,SOURCE SELECTION MODE如下所示设置 操作模式。

EXCLUSIVE MODE: 各输出通道开启单独的交叉点。 SIMULTANEOUS MODE: 任意开启多个交叉点。

此处选择的模式应用至所有场景记忆和遥控器。

要更改遥控器配置,使用下拉菜单更改设置,然后单击"NEXT"按钮。

当不更改设置时,单击"CANCEL"按钮。向导关闭。

<span id="page-51-0"></span>![](_page_51_Picture_1.jpeg)

当连接两个或多个ZM—9011, ZM—9012, ZM—9013或ZM—9014遥控器时, 将按顺序显示在向导屏幕中。进 行各设备的设置。

进行分配至功能按钮的功能设置。

【当使用功能按钮切换场景时:】

从"FUNCTION SELECT"下拉菜单中选择"CHANGE SCENE", 如下所示, 然后从"ASSIGNED VALUE" 下拉菜单中选择分配的场景编号。

![](_page_51_Picture_81.jpeg)

#### 【当使用功能按钮作为交叉点切换时:】

从"FUNCTION SELECT"下拉菜单中选择"CHANGE CROSS POINT", 如下所示, 然后在"ASSIGNED VALUE"栏单击详细设置按钮以显示交叉点设置对话框。

当在"SOURCE SELECTION MODE"中选择"EXCLUSIVE MODE"时, 遥控器的各功能按钮仅可选择一个 交叉点。

如果其他按钮选择了不同输入通道和相同输出通道之间的交叉点,则这些按钮功能将作为输入通道选择器。 当选择"SIMULTANEOUS MODE"时,可选择多个任意点。 有关遥控器正在使用指示器状态的信息,请参见单独的使用说明书。

![](_page_52_Picture_77.jpeg)

检查交叉点设置对话框屏幕中开启的点。

![](_page_52_Picture_78.jpeg)

设置完成之后, 单击"OK"按钮并关闭屏幕。 设置点如下所示显示在字符串中。

![](_page_52_Picture_79.jpeg)

注

如果字符串比显示框长,并不是所有交叉点设置信息均会显示。在这种情况下,可通过单击详细设置按钮打开交 叉点设置对话框屏幕,确认设置内容。

【当使用功能按钮作为寻呼切换时:】

从"FUNCTION SELECT"下拉菜单中选择"INITIATE PAGING", 如下所示。遥控器功能按钮可用作寻呼开 启/关闭按钮。

![](_page_53_Picture_52.jpeg)

【当使用功能按钮作为触点切换时:】

从"FUNCTION SELECT"下拉菜单中选择"CHAGE C-OUT", 如下所示。然后, 选择电平/触发器组合框, 并从"ASSIGNED VALUE"下拉菜单中选择功率放大器控制输出触点编号。

![](_page_53_Picture_53.jpeg)

选择电平/触发器

所有按钮设置完成后单击"NEXT"按钮。

<span id="page-54-0"></span>![](_page_54_Picture_78.jpeg)

目前设置设备数量/连接设备数量

当连接两个或多个连接的ZM—9011, ZM—9012, ZM—9013或ZM—9014遥控器时, 其将按顺序显示在向导屏 幕中。进行各设备的设置。

步骤**1.** 在输入/输出设置中选择输入或输出。

步骤**2.** 检查在"ASSIGNED CH"中分配至音量旋钮的通道。

![](_page_54_Figure_6.jpeg)

步骤**3.** 检查在"ASSIGNED VOL LED"的音量等级中显示的通道。

步骤**4.** 单击"NEXT"移[至下一页。](#page-55-0)

#### <span id="page-55-0"></span>**7.8.3. ZM—9013**遥控器设置

目前设置设备数量/连接设备数量 ×

![](_page_55_Picture_85.jpeg)

设置与第[52](#page-51-0)页"ZM-9011遥控器设置"中所说明的设置相同。 所有设置完成后单击"NEXT"按钮。

#### **7.8.4. ZM—9014**遥控器设置

![](_page_55_Picture_86.jpeg)

设置[与第](#page-51-0)52页"ZM-9011遥控器设置"和第[55](#page-54-0)页"ZM-9012遥控器设置"中所说明的设置相同。 当所有向导屏幕设置并且设置设备数量等同于连接设备数量时,显示"FINISH"按钮。 单击"FINISH"按钮完成设置。

# <span id="page-56-0"></span>**8.** 文件输出

## **8.1. CSV—**格式文件输出(用于打印)

从主屏幕的菜单中选择"File → Excel CSV Format"。

![](_page_56_Picture_3.jpeg)

显示用于选择输出文件的对话框。 输入要输出的文件名并保存。

![](_page_56_Picture_37.jpeg)

【FileInfo】 ;FileVersion,date,time,size(byte) 1.00,2008/10/22,22:32:33,12344556

> · · ·

;Data(CSV Format) ;Mainframe Setting ;SlotNo,DataSize,InternalInfo, · · · LastSceneInfo  $8,9999999,1.01,1,0...$ 

;ModuleInfo1 ;SlotNo,DataSize,InternalInfo,SceneIno · · · SceneInfoLast  $0,2860, v1.01, \cdots$ 

;ModuleInfo8 ;SlotNo,DataSize,InternalInfo,SceneIno · · · SceneInfoLast  $0,2860, v1.01, \cdots$ 

# <span id="page-58-0"></span>**9.** 通讯

## **9.1.** 通讯设置

单击开始菜单屏幕中的"Serial Setting"按钮,或从主屏幕菜单中选择"Communication → Serial Setting Wizard..." 。

![](_page_58_Picture_3.jpeg)

#### 根据向导提示依次单击"NEXT"。

![](_page_58_Picture_5.jpeg)

![](_page_58_Picture_6.jpeg)

<span id="page-59-0"></span>![](_page_59_Picture_0.jpeg)

![](_page_59_Picture_1.jpeg)

设置完成后单击"FINISH"完成通讯设置。要放弃设置,单击"CANCEL",并取消通讯设置。

11520 bps

## **9.2.** 从功率放大器下载设置数据

PC To PC The Contract of the Magnetic Material Annual Magnetic Magnetic Magnetic Magnetic Magnetic Magnetic Magnetic Magnetic Magnetic Magnetic Magnetic Magnetic Magnetic Magnetic Magnetic Magnetic Magnetic Magnetic Magnet

![](_page_59_Picture_8.jpeg)

![](_page_59_Picture_58.jpeg)

# <span id="page-60-0"></span>**9.3.** 上传所有设置数据至功率放大器

PC The Contract of the Material All Data All Data All Data All Data All Data All Data All Data All Data All Data

![](_page_60_Picture_30.jpeg)

![](_page_60_Picture_4.jpeg)

## <span id="page-61-0"></span>**9.4.** 上传单个场景数据至功率放大器

确认功率放大器和 PC之间的通讯可行, 然后从下拉菜单中选择"Upload PC to 9000 SCENE..."。

![](_page_61_Picture_45.jpeg)

选择要上传的场景,然后单击"START"按钮开始通讯。

![](_page_61_Picture_46.jpeg)

在通讯过程中显示进度条。

![](_page_61_Picture_47.jpeg)

如果通讯完成,进度条对话框关闭,并且上传完成。

注

检测到错误时,显示错误指示,设置返回初始值。

#### <span id="page-62-0"></span>重要事项

- **•** 在升级过程中避免关闭电源或断开电缆。
- **•** 仅可使用适用于 9000M2系列设备的升级文件。
- **•** 9000系列的升级文件不可用于9000M2系列设备。
- 当使用了不允许的升级文件时,显示类似"升级固件失败"等错误信息。
- 如果显示错误信息,请检查步骤并再次升级,然后请使用正确的升级文件进行升级。

要升级9000M2功率放大器固件,确认功率放大器和PC之间的通讯可行,然后从主屏幕菜单中选择"Option → Update Firmware... "。

![](_page_62_Picture_8.jpeg)

显示固件升级对话框。

![](_page_62_Picture_153.jpeg)

- 步骤1. 打开9000M2功率放大器电源,同时按住前面板的" INPUT SELECT 8"和"ESC/BACK"按键, 将功 率放大器置于" Update"模式。
- 步骤**2.** 比较功率放大器版本与升级文件版本,并确认升级文件版本("xxxx"为A9000M2xxxx.mot一部分) 为最新版本。
- 步骤**3.** 在升级文件选择区域单击"Browse..."按钮,选择升级文件(\*.mot)。
- 步骤**4.** 单击"START"按钮开始升级。(自动执行通讯设置。)
- 步骤**5.** 在升级过程中显示进度条。

![](_page_62_Picture_16.jpeg)

### <span id="page-63-0"></span>注意事项

如果已经更新至Ver.2.00版本,则无法降级到之前的固件版本。

如果您尝试执行降级操作,那么在放大器前端的显示装置以及电脑屏幕上均会显示"INVALID VERSION" (无效版本)字样。(参考下图)

放大器上文字提示数秒后即会重启而并不进行更新。

![](_page_63_Picture_187.jpeg)

步骤6. 如果检测到错误, 其内容显示在"信息"区域中。

步骤**7.** 当升级操作完成时,进度条自动关闭,升级完成。

## **11.** 故障排除

![](_page_63_Picture_188.jpeg)

![](_page_64_Picture_0.jpeg)

URL: http://www.toa.jp/